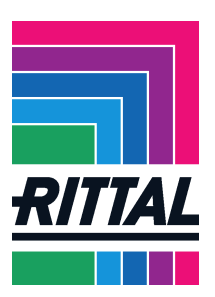

# **Registrierung im Lieferantenportal der Rittal GmbH & Co. KG**

# **Inhalt**

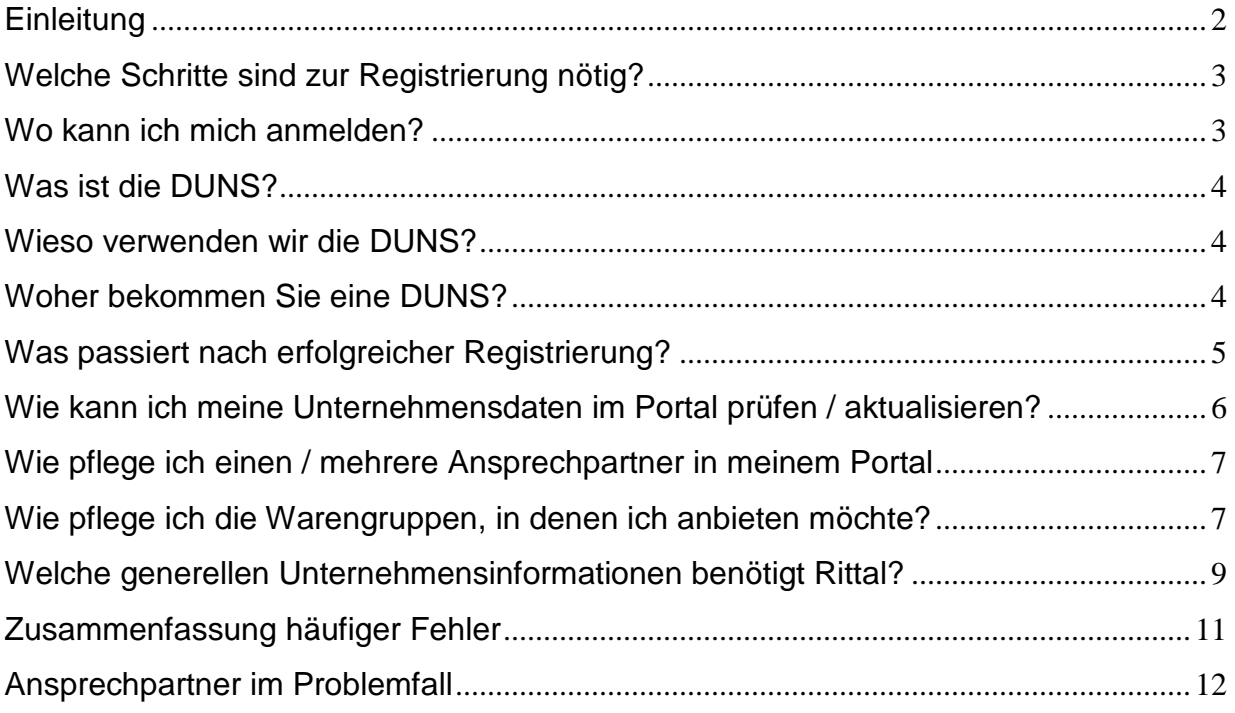

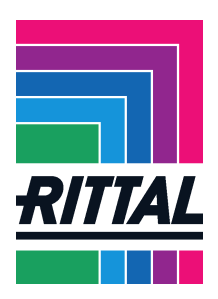

## **Einleitung**

Sie haben Interesse an einer geschäftlichen Beziehung mit der Rittal GmbH & Co. KG? Dann bewerben Sie sich in unserem Lieferantenportal von Pool4Tool.

Die optimalen Voraussetzungen haben Unternehmen, die

- eine prozessorientierte Zusammenarbeit nach DIN EN ISO 9000 gewohnt sind
- eine DIN EN-ISO, VDA bzw. ISOTS Zertifizierung vorweisen können
- unsere Einkaufsbedingungen sowie die Qualitätssicherungsvereinbarung (QSV) akzeptieren
- ständig an einer Optimierung der eigenen Prozesse arbeiten
- technisch qualifizierte und wettbewerbsbewusste Leistungsangebote vorweisen
- einer möglichen Mitarbeit/Einbindung in die Entwicklungsprozesse positiv gegenüberstehen
- einen eigenen Beitrag in technischer Kompetenz für Fertigung und Produkt einbringen
- aktiv und engagiert bei der Erarbeitung kostengünstiger, fertigungsgerechter Lösungen mitarbeiten
- ausgeprägte Innovationsfreudigkeit zeigen
- Liefertermine und Kontraktpläne zuverlässig einhalten / ausgeprägte Liefer- und Vertragstreue aufweisen
- termingerecht und vor allem flexibel auf unsere Bedarfe reagieren können
- wettbewerbsfähige Leistungen zu global wirtschaftlichen Konditionen anbieten
- in unseren Kunden auch ihre Kunden sehen
- Bereitschaft, Lieferverträge und Vertraulichkeitsvereinbarungen zu unterzeichnen
- Bereitschaft, die Qualität der Kommunikation und der logistischen Zusammenarbeit fortlaufend zu überprüfen und zu optimieren
- Interesse an einer langfristigen vertrauensvollen Partnerschaft haben und unterstützend/beratend als Partner zur Seite stehen
- umweltbewusst denken und umweltfreundliche Lösungen anbieten

Wenn Sie diese Voraussetzungen erfüllen, sind Sie bei uns richtig und wir würden gerne mehr von Ihrem Unternehmen erfahren – bitte registrieren Sie sich in unserem Lieferantenportal.

Anbei finden Sie Informationen zum Ablauf und Handhabung der Registrierung im Lieferantenportal.

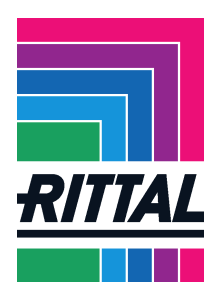

## **Welche Schritte sind zur Registrierung nötig?**

Um sich als Lieferant bei uns zu bewerben sind vier kleine Schritte erforderlich:

- 1. Lieferanten-Registrierung ausfüllen
- 2. Mit den empfangenen Zugangsdaten auf dem Lieferantenportal einloggen
- 3. Die zu beliefernde Warengruppe auswählen
- 4. Ihr eigenes Kurzprofil ausfüllen und absenden

### **Wo kann ich mich anmelden?**

Zur Lieferanten-Registrierung gelangen Sie über zwei Wege:

- 1. Besuchen Sie unsere Homepage www.rittal.de. Im Menü "Unternehmen" finden Sie den Punkt "Global Sourcing". Hier können Sie sich, neben dem Bedarfsbereich, in dem Sie die Lieferanten-Registrierung finden, auch über unsere Anforderungen an Lieferanten sowie über unsere Standorte informieren.
- 2. Mit folgendem Link gelangen Sie direkt zur Registrierung.

http://www.rittal.com/dede/content/de/unternehmen/global\_sourcing/bedarfe\_1/registrierung\_sem/supplierregistrati on.jsp.

Anschließend öffnet sich folgende Ansicht:

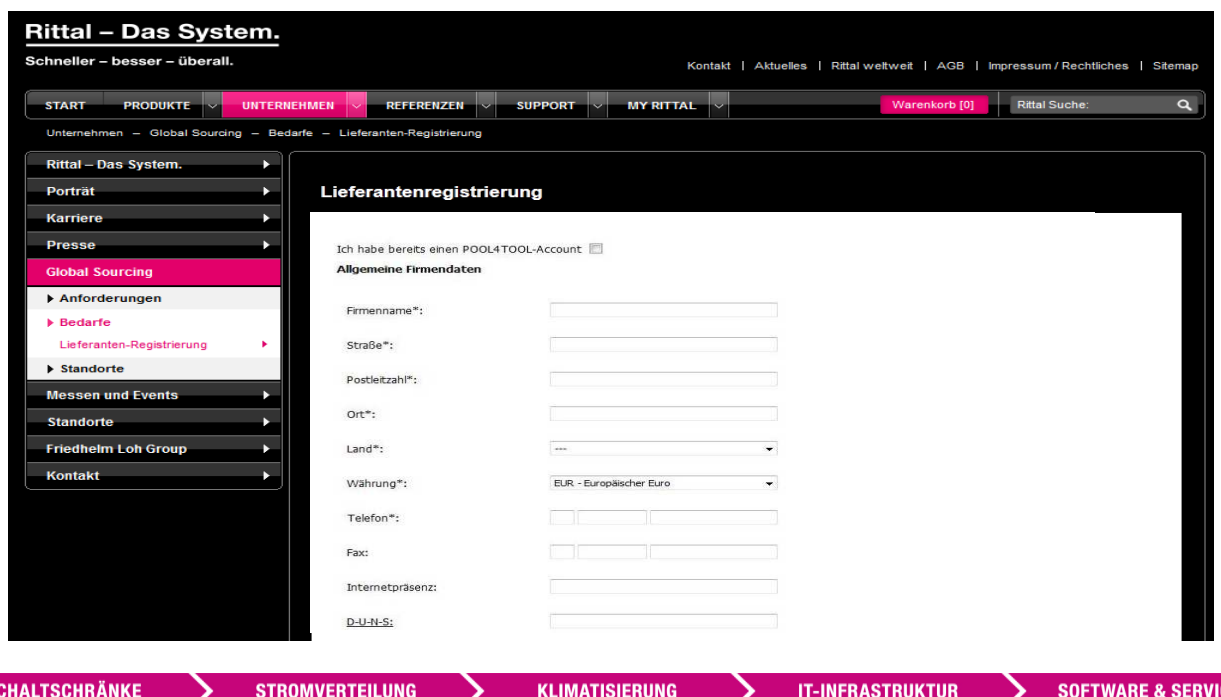

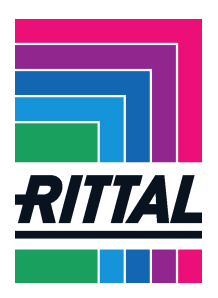

Tragen Sie die nun Daten ein.

Bei der Registrierung werden Sie auch aufgefordert, eine DUNS-Nummer anzugeben.

### **Was ist die DUNS?**

Die DUNS ist eine Identifizierungsnummer, die den Unternehmen von der Bisnode Deutschland GmbH (D&B) zugeordnet wird. Diese Nummer wird nur einmal verwendet, selbst nach Löschung eines Unternehmens aus den Registern, bleibt die DUNS diesem Unternehmen zugeordnet.

#### **Wieso verwenden wir die DUNS?**

Als ein international agierendes Unternehmen, bietet uns die Verwendung der DUNS einige Vorteile. Anhand dieser können wir Sie als Lieferant identifizieren und somit u.a. doppelte Anmeldungen im Lieferantenportal verhindern. Weiterhin können ungewollte und gewollte Dubletten im Lieferantenstamm erkannt und entsprechend behandelt werden. Nicht zuletzt hilft uns die DUNS, die Strukturen unserer Lieferanten zu verstehen und zu nutzen. Beispiel: Unsere indische Tochtergesellschaft hat Bedarf an einem Produkt, dass wir derzeit nur aus Deutschland beziehen. Mit Hilfe der DUNS finden wir jedoch herausfinden, dass unser Lieferant dieses Produktes eine Tochtergesellschaft in Indien hat. Diese Information können wir nun nutzen und sparen uns den Versand von unserem Lager in Deutschland nach Indien.

### **Woher bekommen Sie eine DUNS?**

Die DUNS können Sie kostenlos unter http://www.upik.de anfordern. Mit dem Datum der Registrierung haben Sie 30 Tage Zeit eine DUNS-Nr. nachzutragen. Ist der Nachtrag nach 30 Tagen nicht erfolgt, wird ihr Profil im Portal gelöscht.

Wir bitten um Ihr Verständnis, dass Sie sich ohne gültige DUNS nicht dauerhaft im Portal anmelden können.

Haben Sie noch weitere Fragen zur DUNS-Nummer? Ihre Antworten finden Sie unter http://www.upik.de/faq.html.

Senden Sie das ausgefüllte Formular ab. Jetzt durchläuft ihr Profil eine automatische AEB-Prüfung. Mit Hilfe dieser wird festgestellt, ob Ihr Unternehmen auf einer Blacklist gelistet ist.

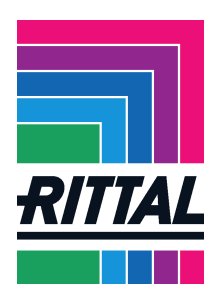

# **Was passiert nach erfolgreicher Registrierung?**

War die Registrierung erfolgreich, erscheint folgende Meldung:

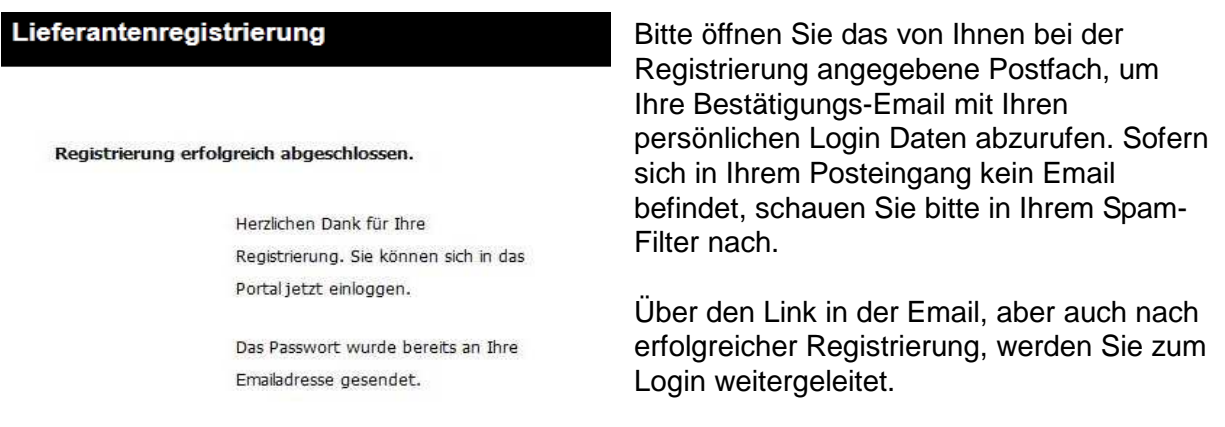

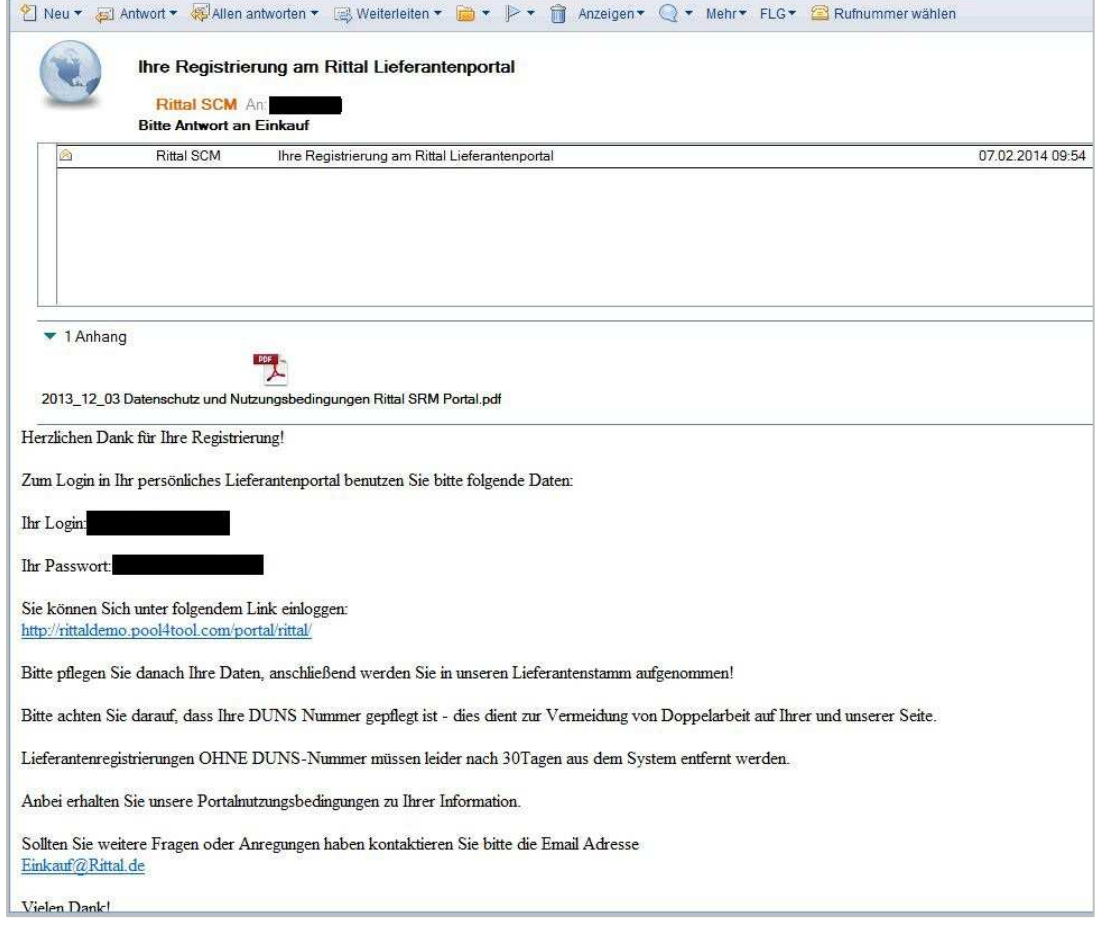

**SCHALTSCHRÄNKE** 

**STROMVERTEILUNG** 

KLIMATISIERUNG

**IT-INFRASTRUKTUR** 

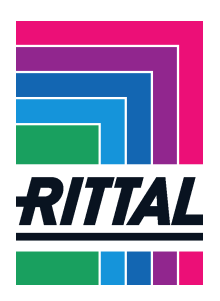

Bei Ihrem ersten Login werden Sie aufgefordert Ihr Passwort zu ändern.

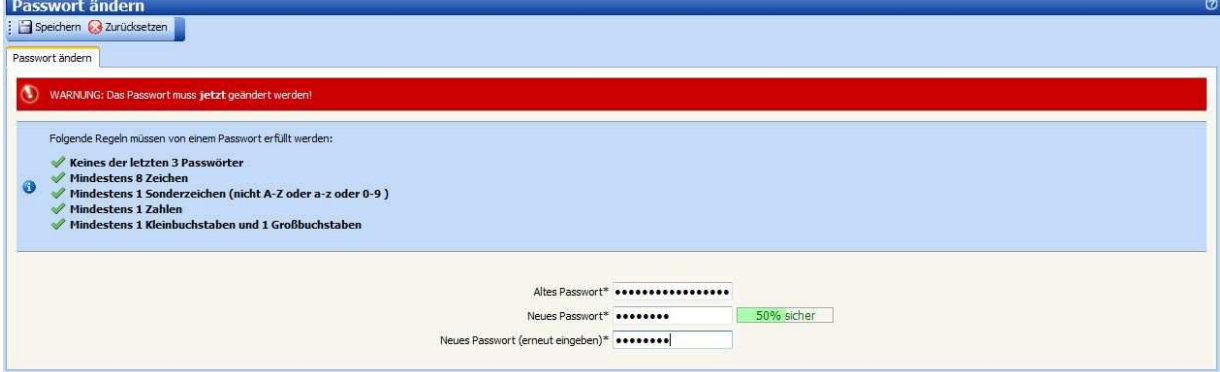

Nach der Änderung werden Sie automatisch auf Ihren Benutzer-Account weitergeleitet. Hier haben Sie nun Einsicht auf alle weiteren Schritte, die für eine erfolgreiche Anmeldung als Lieferant erforderlich sind.

Hier können Sie den Fortschritt Ihrer Registrierung entnehmen. Ziel sollte es sein so schnell wie möglich alle sechs Schritte durchlaufen zu haben.

Den ersten Schritt, die Registrierung, haben Sie bereits erfolgreich abgeschlossen (siehe grünes Häkchen).

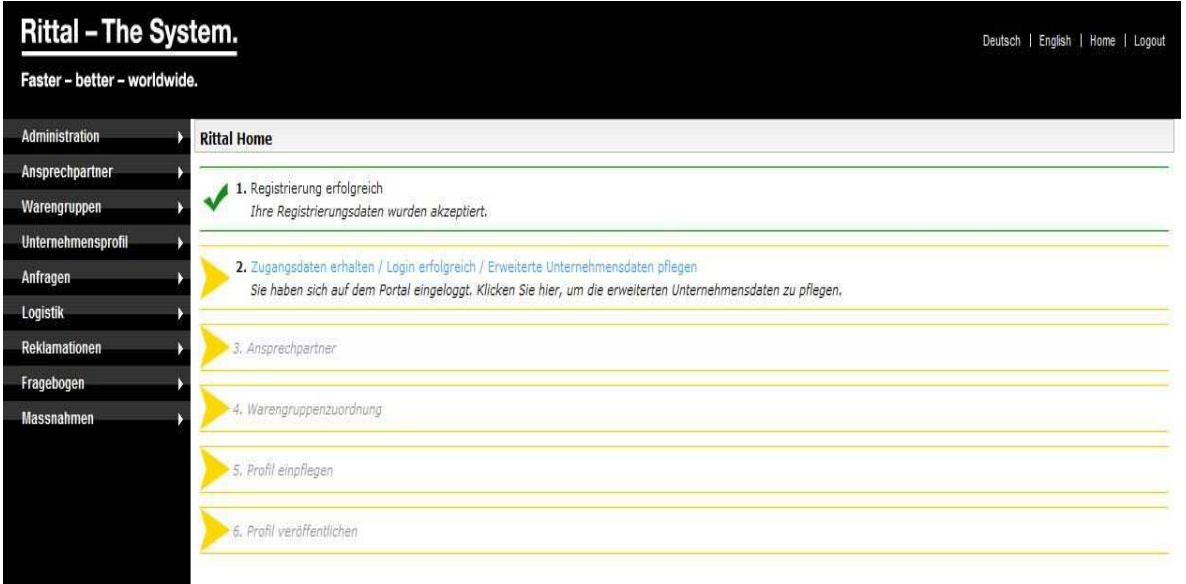

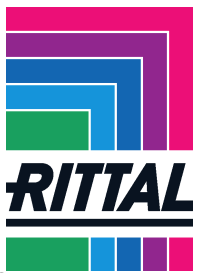

## **Wie kann ich meine Unternehmensdaten im Portal prüfen / aktualisieren?**

In Schritt 2 Zugangsdaten erhalten / Login erfolgreich / Erweiterte Unternehmensdaten pflegen haben Sie erneut die Möglichkeit, die Basisdaten Ihres Unternehmens zu pflegen.

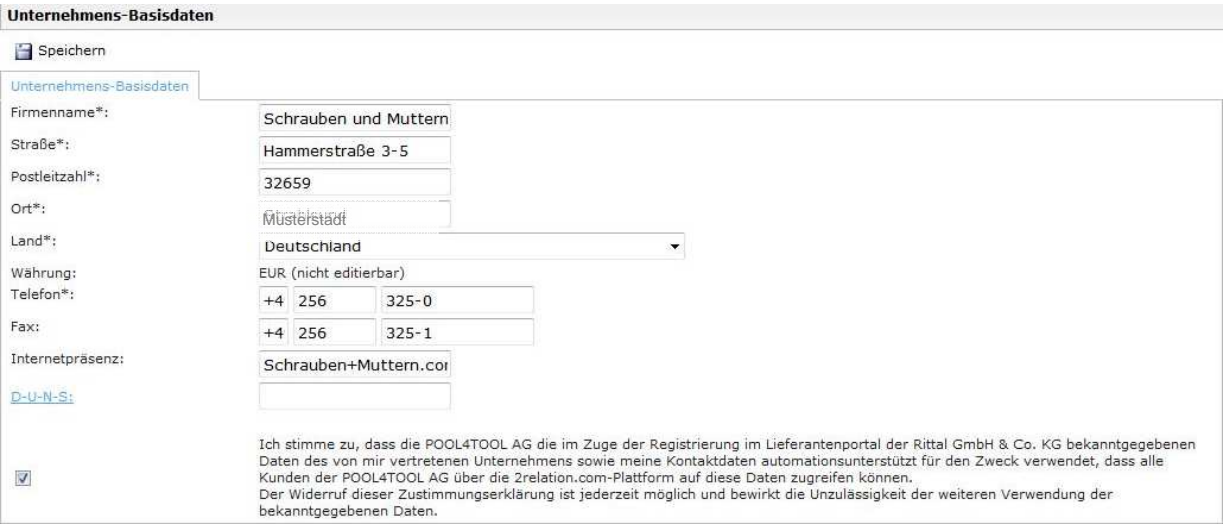

## **Wie pflege ich einen / mehrere Ansprechpartner in meinem Portal**?

Schritt 3 Ansprechpartner gibt Ihnen die Möglichkeit, Ihre Kontaktdaten einzupflegen. Zudem kann der erste Mitarbeiter eines Unternehmens, der sich im Portal registriert, ähnlich wie ein Administrator, weitere Benutzer, über das Feld Neuer Benutzer, für ein Unternehmen anlegen.

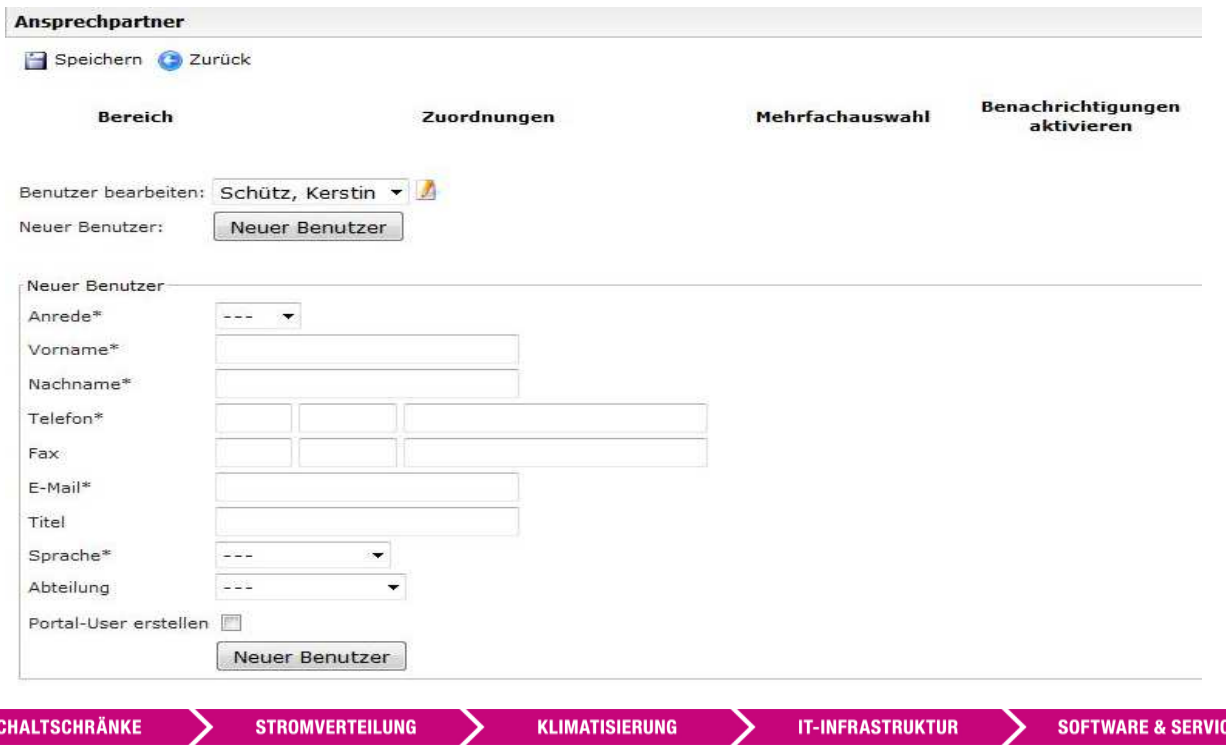

FRIEDHELM LOH GROUP

 $\mathbf{s}$ 

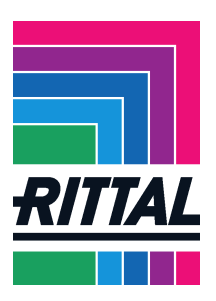

## **Wie pflege ich die Warengruppen, in denen ich anbieten möchte?**

In Schritt 4 Warengruppenzuordnung können Sie innerhalb der einzelnen Warengruppen mehrere Unterwarengruppen auswählen.

In den **quadratischen Kästchen** können Sie eine Mehrfachauswahl der Hauptwarengruppen sowie Warenuntergruppen treffen. Das Setzen von einem Punkt (Einfachauswahl), gibt Ihnen die Möglichkeit festzulegen, welche Unterwarengruppe Sie bevorzugt beliefern möchten.

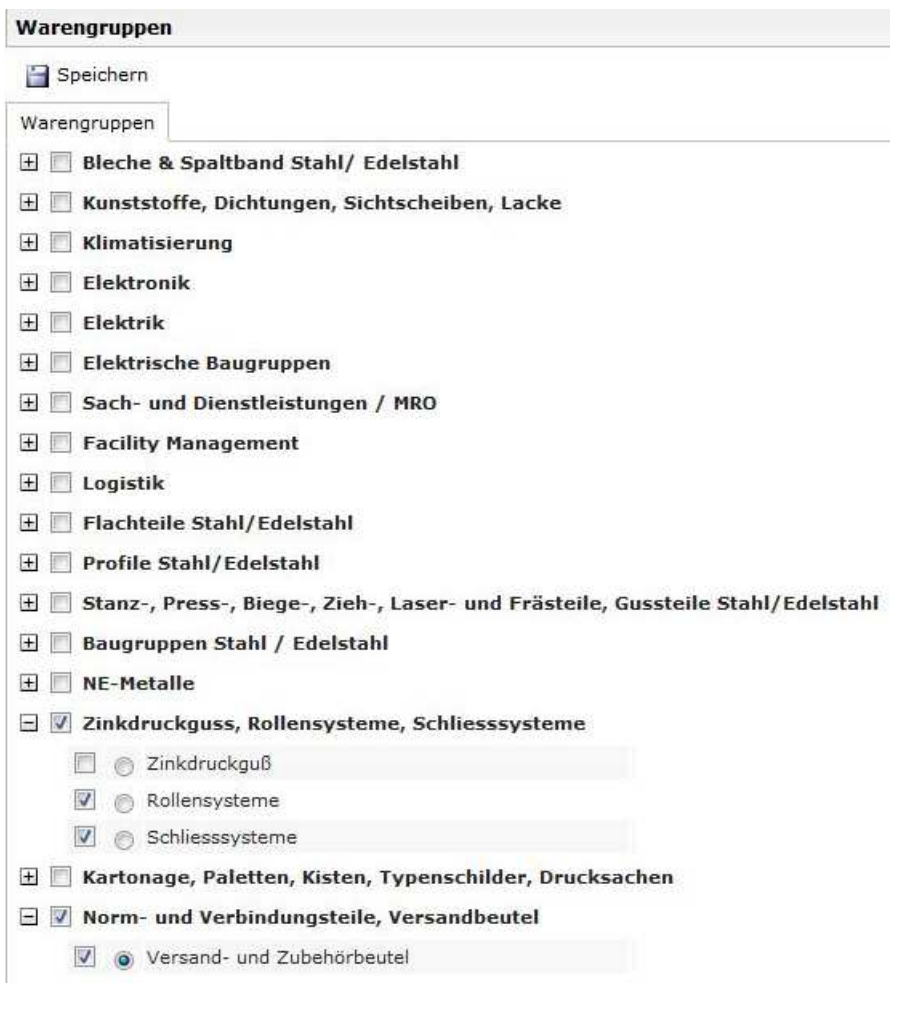

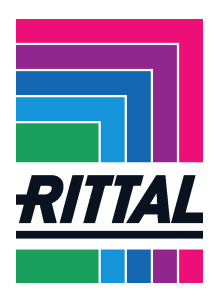

## **Welche generellen Unternehmensinformationen benötigt Rittal?**

Schritt 5 Profil einpflegen fordert Sie auf weitere Daten zu Ihrem Unternehmen anzugeben. All diese Schritte sollen dazu beitragen, die Beziehung zu Ihnen als Lieferant optimal zu gestalten und sowohl unseren als auch Ihren Anforderungen gerecht zu werden. Aufgrund dessen empfehlen wir Ihnen, dieses Profil möglichst detailliert auszufüllen. Je mehr Daten Sie uns zur Verfügung stellen, desto höher ist die Wahrscheinlichkeit bei Anfragen in Betracht gezogen zu werden.

Sie können das Profil während der Bearbeitung zwischenspeichern, ohne die Daten direkt sichtbar für uns auf das Portal hochladen zu müssen. Dadurch haben Sie die Möglichkeit, das Profil in mehreren Sitzungen zu vervollständigen.

Erst in Schritt 6 Profil veröffentlichen laden Sie die Daten aus dem Profil sichtbar für Rittal auf das Portal hoch.

Mussfelder werden vor Veröffentlichung überprüft und müssen ggf. ergänzt werden – Sie erhalten einen Hinweis, falls ein Eintrag fehlt.

Auch kann der Upload je nach Internetverbindung einige Zeit benötigen – bitte haben Sie etwas Geduld.

Sobald alle 6 Schritte erledigt sind erscheinen alle sechs Häkchen grün auf der Startseite. Somit haben Sie sich erfolgreich im Portal registriert.

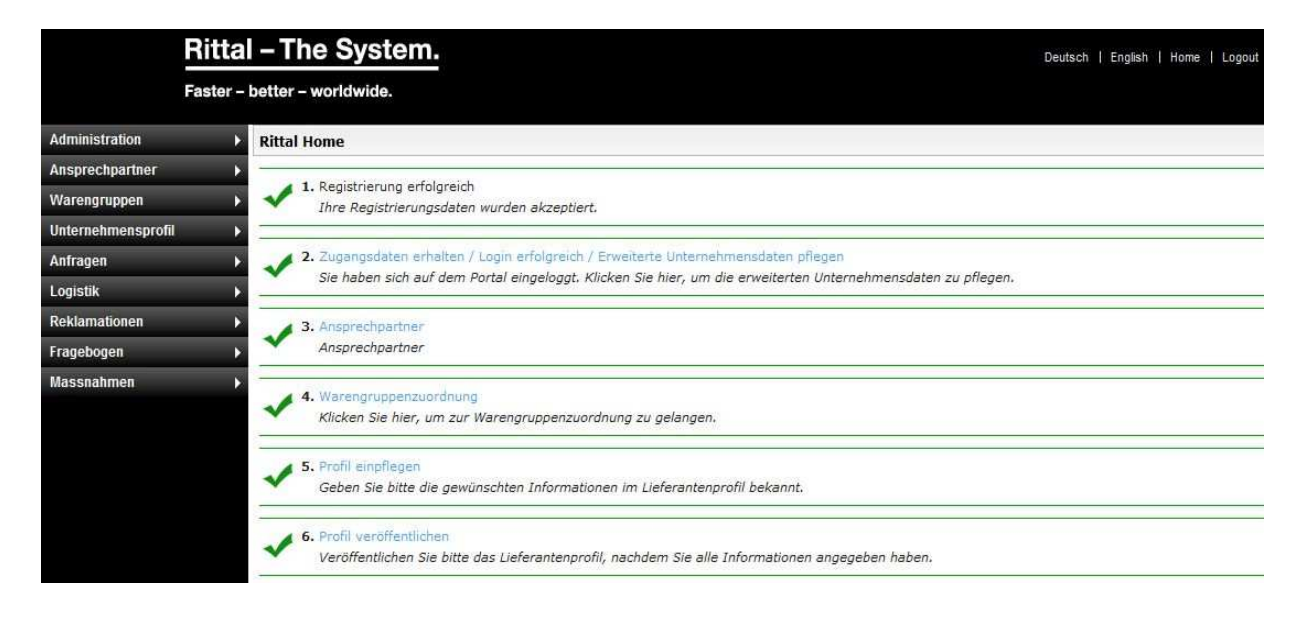

**SCHALTSCHRÄNKE STROMVERTEILUNG KLIMATISIERUNG IT-INFRASTRUKTUR** 

Stand: Januar 2014 Seite **9** von **12**

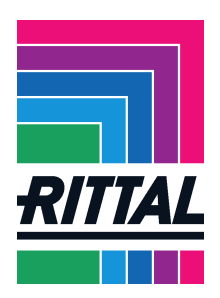

#### **Was passiert nach erfolgreicher Anmeldung und Interesse an Ihrem Angebot/Profil?**

Der zuständige Einkäufer für Ihre ausgewählten Warengruppe(n) wird über Ihre Anmeldung informiert. Anhand unserer aktuellen Ausschreibungsbedarfe und Ihrer Informationen aus der Warengruppenzuordnung sowie Ihrem Profil, treffen wir nun eine Entscheidung über eine mögliche Zusammenarbeit.

Bei einer Übereinstimmung unserer und Ihrer Anforderungen wird der zuständige Einkäufer mit Ihnen in Kontakt treten und Sie zum Ausfüllen Ihres erweiterten Profils einladen.

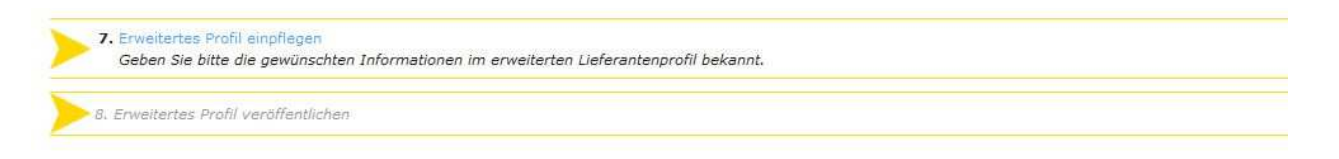

Da wir bestrebt sind Sie und Ihr Unternehmen kennenzulernen, bitten wir Sie darum, sich auch hier Zeit zu nehmen, um die Fragen sorgfältig zu bearbeiten.

Denn auch hier gilt, je detaillierter die Angaben, desto höher ist die Wahrscheinlichkeit, dass Ihr Unternehmen im Anfrage- / Ausschreibungsprozess berücksichtigt wird. Sie haben auch hier die Möglichkeit, das Profil während des Bearbeitens zu speichern.

Bitte beachten Sie,

- dass zu dem erweiterten Profil nochmal die Daten aus dem Profil aus der Registrierung angezeigt werden. Um die neuen Fragen sehen zu können, scrollen Sie mit der Maus nach unten.
- dass das erweiterte Profil in Themenbereiche gegliedert ist. Klicken Sie auf Speichern & Weiter, um zum nächsten Themenabschnitt zu gelangen. Mussfelder sind im Profil nicht gekennzeichnet und schwer auszumachen. Erhalten Sie nach dem Klicken des Speichern & Weiter-Button eine Fehlermeldung, überprüfen Sie bitte Ihre Angaben genau. Um das Profil weiter bearbeiten zu können, müssen die Pflichtangaben vollständig ausgefüllt sein.

Die Möglichkeit alle Angaben zu ändern, bleibt weiterhin bestehen. Wir möchten Sie bitten, wichtige Änderung, die Ihre Angaben im Portal betreffen, auch dort zu aktualisieren.

Bitte achten Sie beim Speichern generell darauf, genau auf die Diskette zu klicken, da das Anklicken sonst nicht erkannt wird und es nicht zu einem Speichervorgang kommt.

Nach Bestätigung des zweiten Profils sind Sie als Lieferant qualifiziert – HERZLICHEN GLÜCKWUNSCH – wir freuen uns auf die Zusammenarbeit

Weitere Informationen zum Umgang mit dem Lieferantenportal und dessen Funktionen finden Sie in den FAQ's Lieferantenportal unter:

http://www.rittal.com/de-de/content/de/unternehmen/global\_sourcing/bedarfe\_1/bedarfe\_3.jsp

**SCHALTSCHRÄNKE** 

**KLIMATISIERUNG** 

**IT-INFRASTRUKTUR** 

**SOFTWARE & SERVICE** 

FRIEDHELM LOH GROUP

Stand: Januar 2014 Seite **10** von **12**

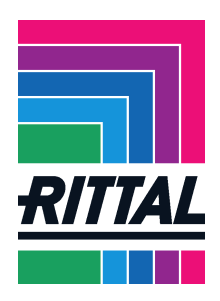

# **Zusammenfassung häufiger Fehler**

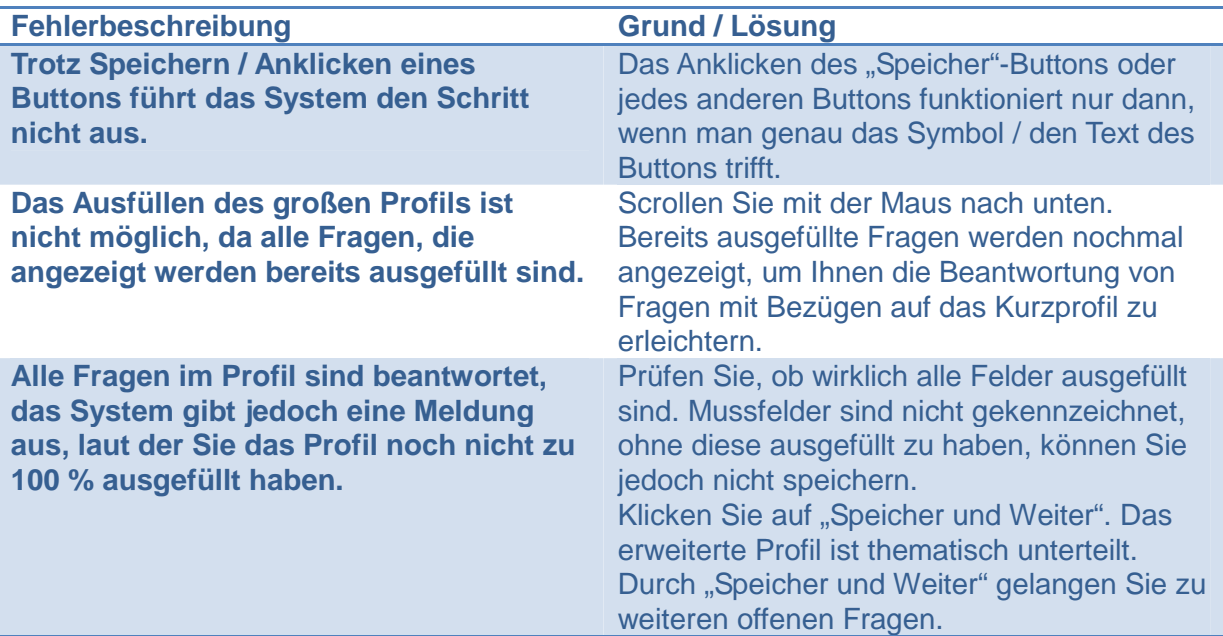

KLIMATISIERUNG

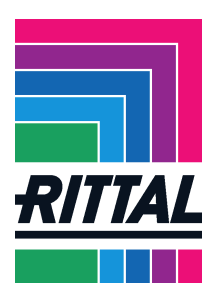

# **Ansprechpartner im Problemfall**

Bei Problemen mit dem Portal oder weiteren Fragen, wenden Sie sich bitte an den betroffenen Ansprechpartner oder senden Sie uns eine E-Mail an einkauf@rittal.de:

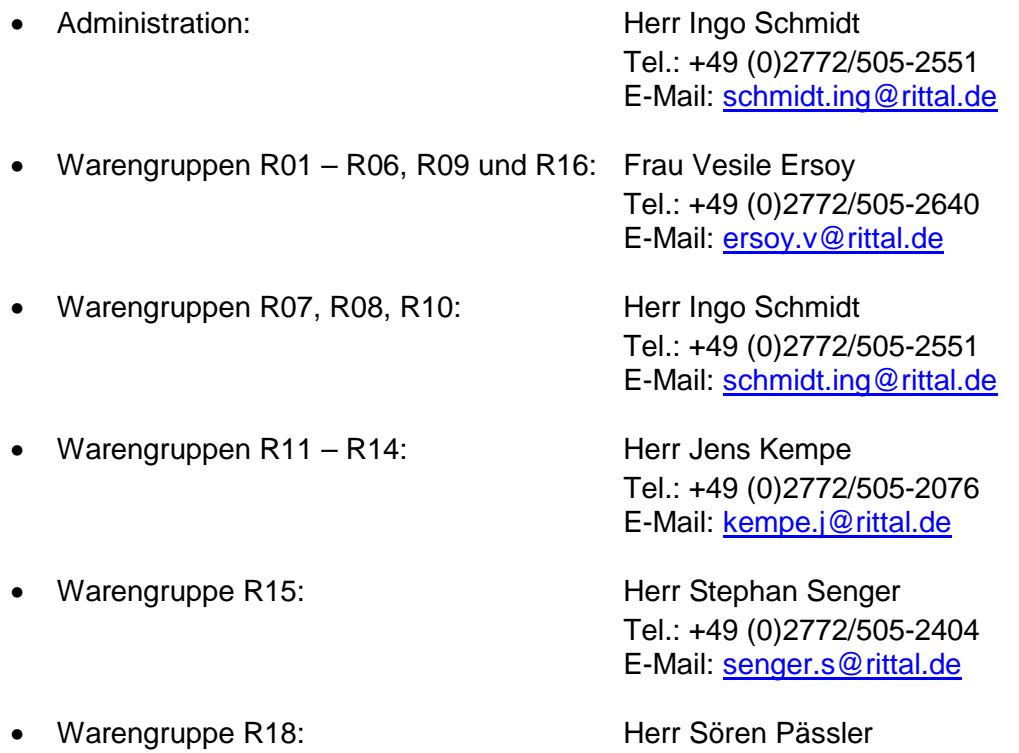

**STROMVERTEILUNG** 

**KLIMATISIERUNG** 

Tel.: +49 (0)2772/505-1913 E-Mail: paessler.s@rittal.de